## **Anleitung zum Abruf der Referenzkontenliste in SFirm 4**

Damit Sie Umbuchungen/Überträge zwischen Ihren Konten durchführen können, muss in SFirm eine aktuelle Liste der sog. "Referenzkonten" vorhanden sein. Referenzkonten sind Ihre eigenen Konten. Die Kontenliste wird im System der Sparkasse für Sie verwaltet und kann mit wenigen Klicks in SFirm integriert werden:

- 1. Starten Sie zunächst wie gewohnt Ihr SFirm und melden sich an.
- 2. Klicken Sie unten links auf "Stammdaten" (<sup>O</sup>), danach oben auf "Bankzugänge HBCI" (<sup>2</sup>). Danach erscheint rechts eine Liste der in SFirm eingerichteten Banken und Sparkassen. Doppelklicken Sie hier auf den Eintrag der Sparkasse Fürth (<sup>6</sup>).

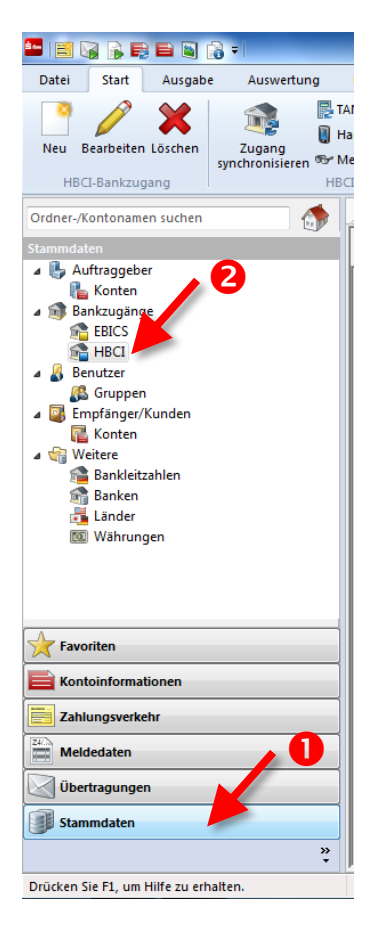

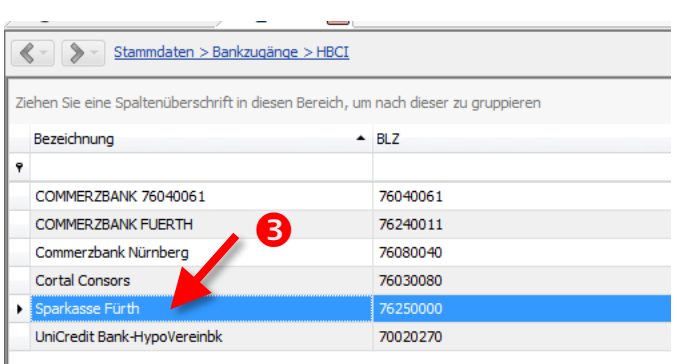

3. Er öffnet sich das neue Fenster "HBCI-Bankzugänge", klicken Sie hier auf "Anfordern"  $\Theta$ ) und "Referenzkontenliste" ( $\Theta$ ).

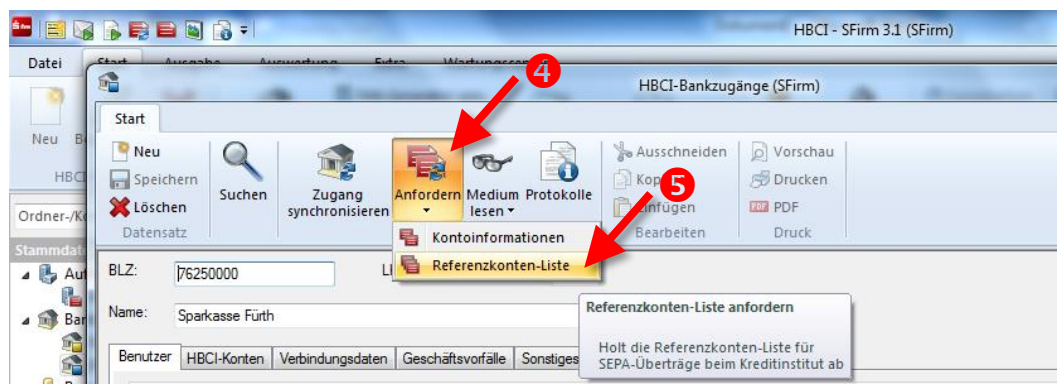

4. Im nächsten Fenster klicken Sie zunächst die Klappliste bei "Ausführender" (<sup>3</sup>) einmal an und prüfen, ob hier nur **ein** Eintrag oder **mehrere** Einträge aufgeführt sind.

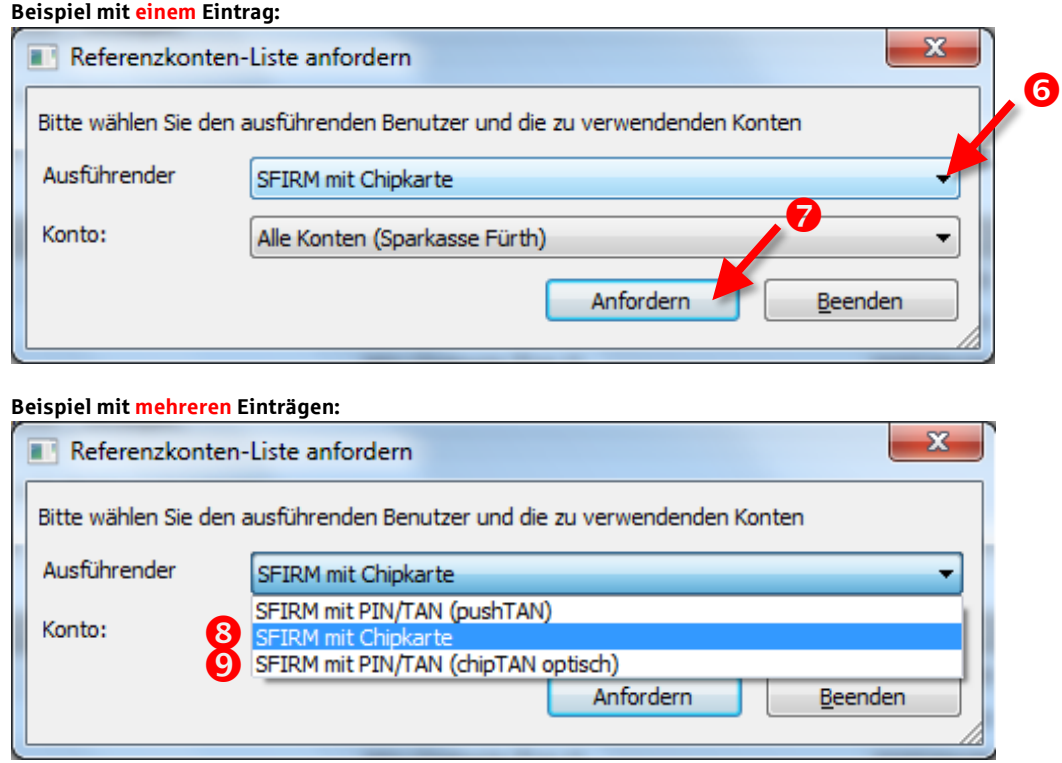

- 5. Ist in der Klappliste nur *ein* Eintrag vorhanden, klicken Sie bitte direkt auf "Anfordern" (<sup>2</sup>) und geben danach bei Aufforderung Ihre Online-Banking-PIN bzw. HBCI-Karten-PIN ein. Nach wenigen Sekunden schließt sich das Übertragungsfenster von selbst wieder.
- 6. Sind in der Klappliste **mehrere** Einträge vorhanden, dann selektieren Sie bitte zunächst den **ersten** Eintrag (<sup>3</sup>) in der Liste und klicken dann auf "Anfordern" (<sup>3</sup>). Geben danach bei Aufforderung Ihre passende Online-Banking-PIN bzw. HBCI-Karten-PIN ein. Wiederholen Sie die Schritte dieser Anleitung anschließend bitte für jeden weiteren Eintrag in der Klappliste ( $\odot$  $\odot$ ..).
- 7. Die Referenzkontenliste wurde erfolgreich abgerufen. Sie können anschließend sofort Ihre Umbuchung bzw. Ihren Übertrag in SFirm erfassen und wie gewohnt ausführen.

## **Hilfe rund um SFirm finden Sie hier:**

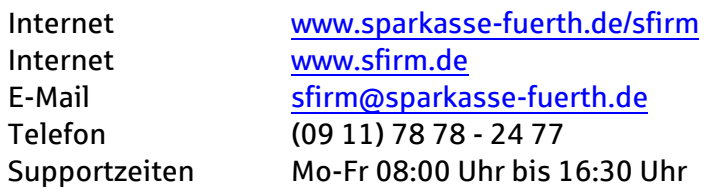

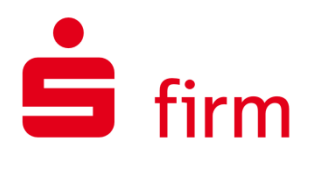